## **How to Run a Data Quality Report**

1. From the **"HOME"** workspace, click on the double arrow icon located to the right of the ClientTrack logo at the top of the screen.

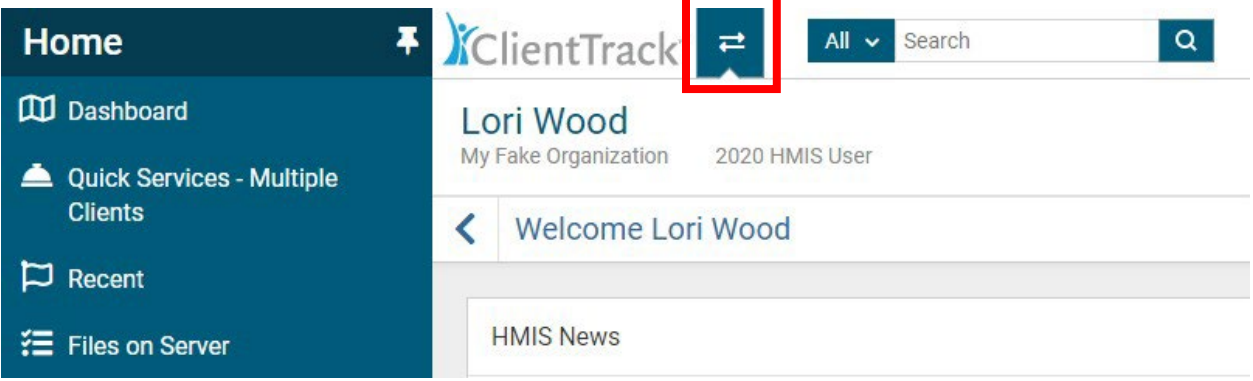

- 2. You are now on the **"Workspace"** menu. Click on the arrow located on the either side of the screen to reverse or advance the menu choices.
- 3. Next, click on **"REPORTS".**

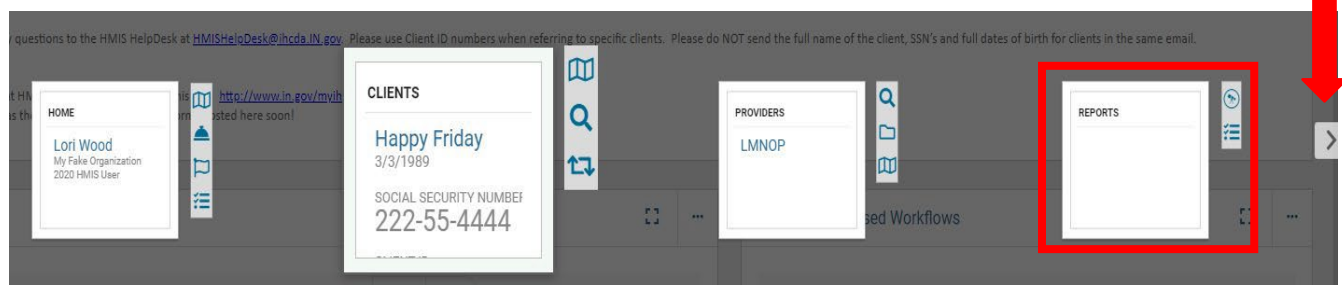

- 4. Click on **"HMIS Reports"** located in the menu on the left-hand side of the screen.
- 5. Next, click on **"HUD Data Quality Report"**.

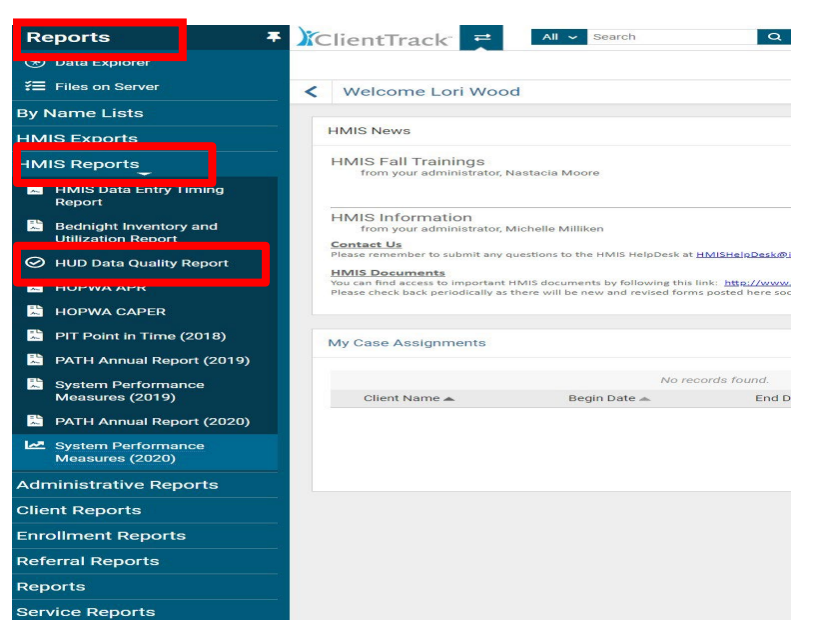

- 6. Complete the report parameters:
	- a. **"Date Range"**
	- b. **"Organization"**
	- c. **"Grant(s)"**
	- d. **"Program"**
	- e. **"CoC Filter"** (Optional)
	- f. **"Detail Export"**
	- g. Click **"Run Export"** at the bottom of the page.

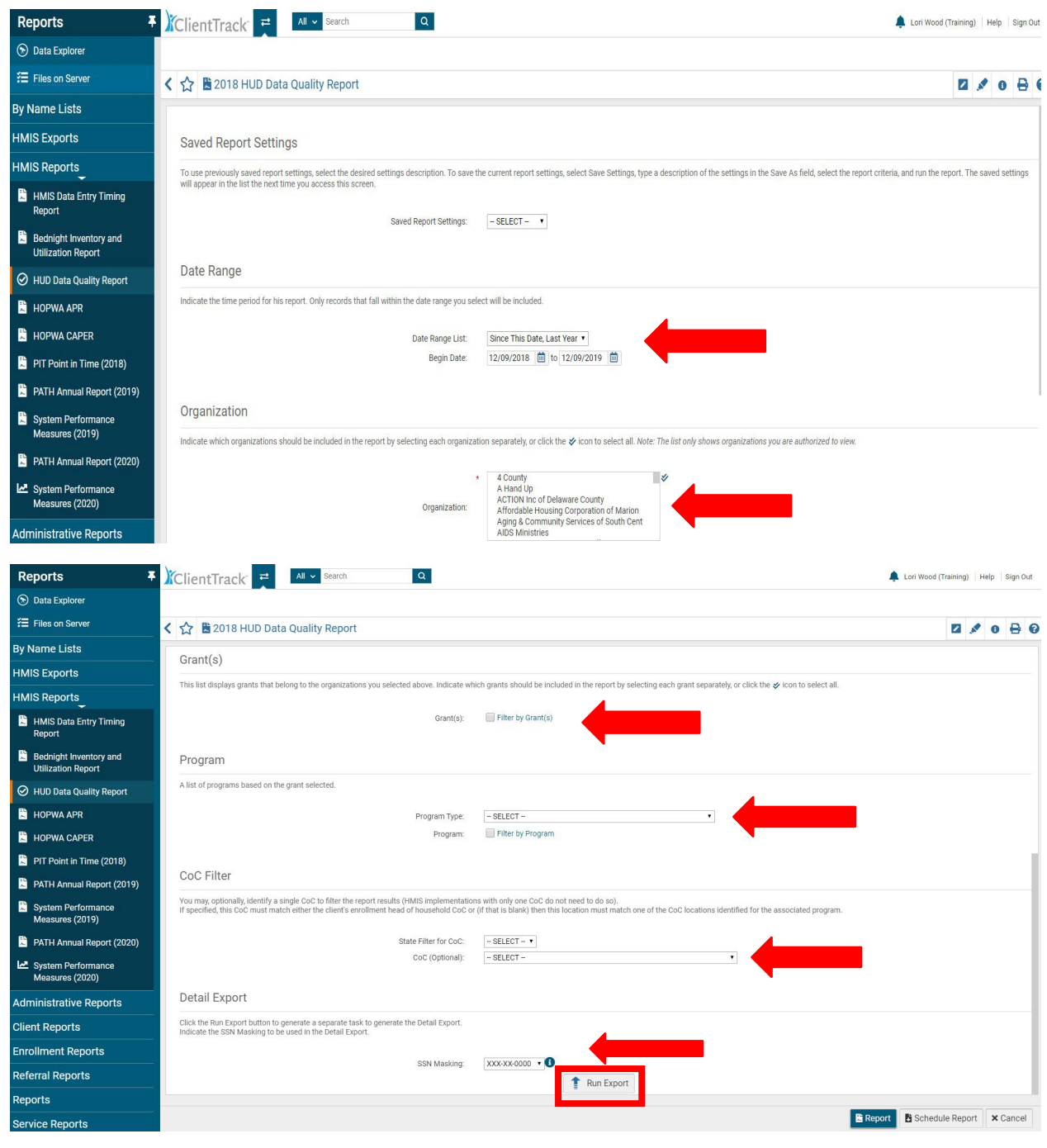

- 7. The **"Export Encryption"** pop-up box will appear. Create a password and type the password in the **"Password"** and **"Confirm Password"** fields.
- 8. Next, click **"Done"** in the bottom right of the pop-up box.

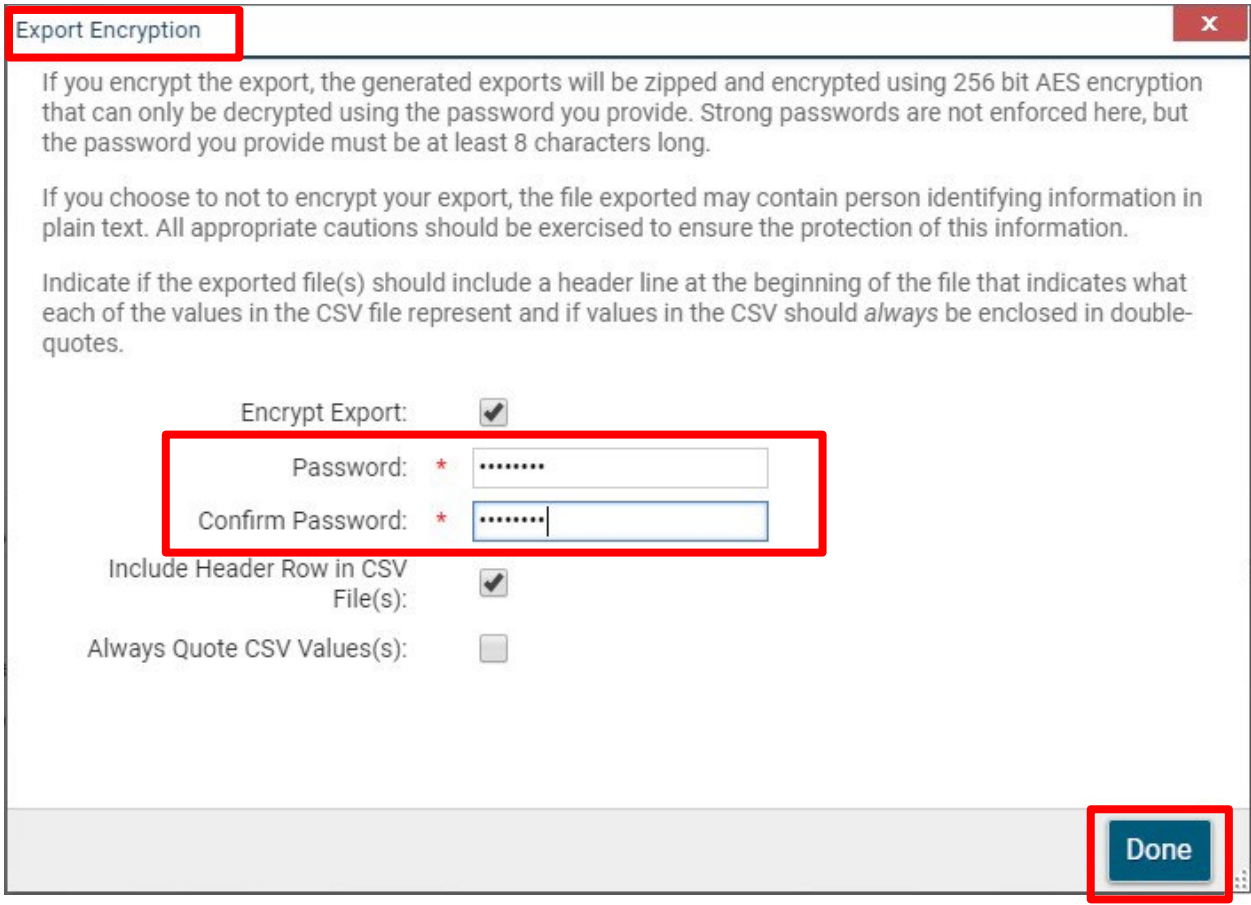

## 9. A message from ClientTrack will appear informing you the export has been queued. 10. Click **"OK"**

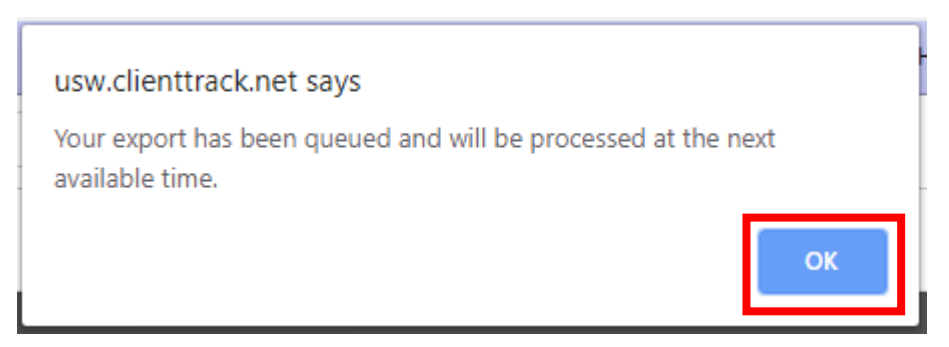

- 11. To view the report, click on the menu option **"Files on Server"** located on the left-hand side of the screen.
- 12. The queued report will appear as **"HUD Data Quality 2022"** in the **"File Name"** column.
- 13. Next, click on the green downward pointing arrow.

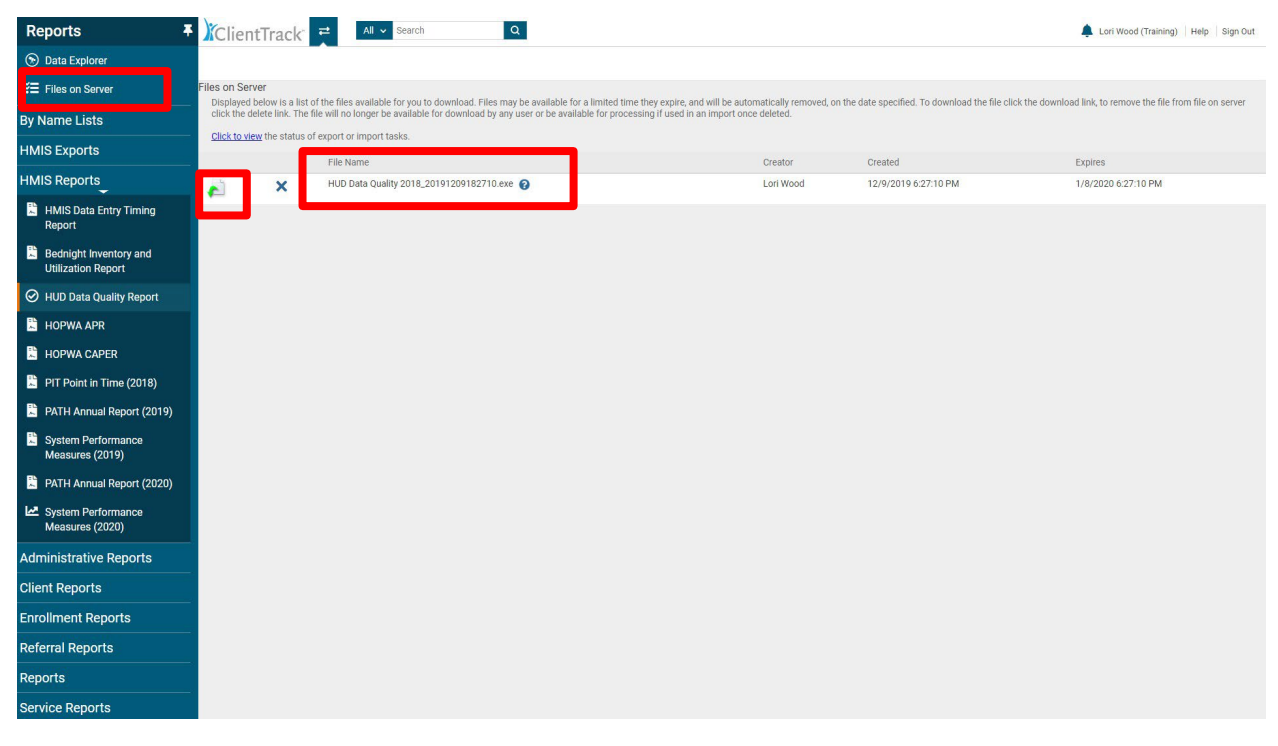

14. The report will download to your computer. To open the file, click on the **"HUD Data Quality"** box in the bottom left corner of the screen, then click **"Open"**.

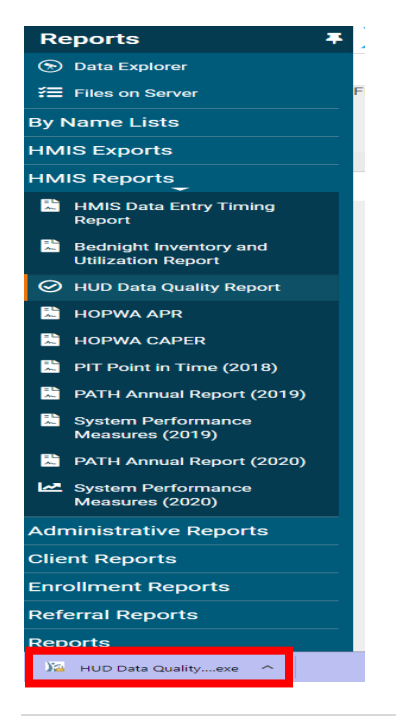

15. A **"Windows protected your PC"** warning may appear. Click on **"More Info"**.

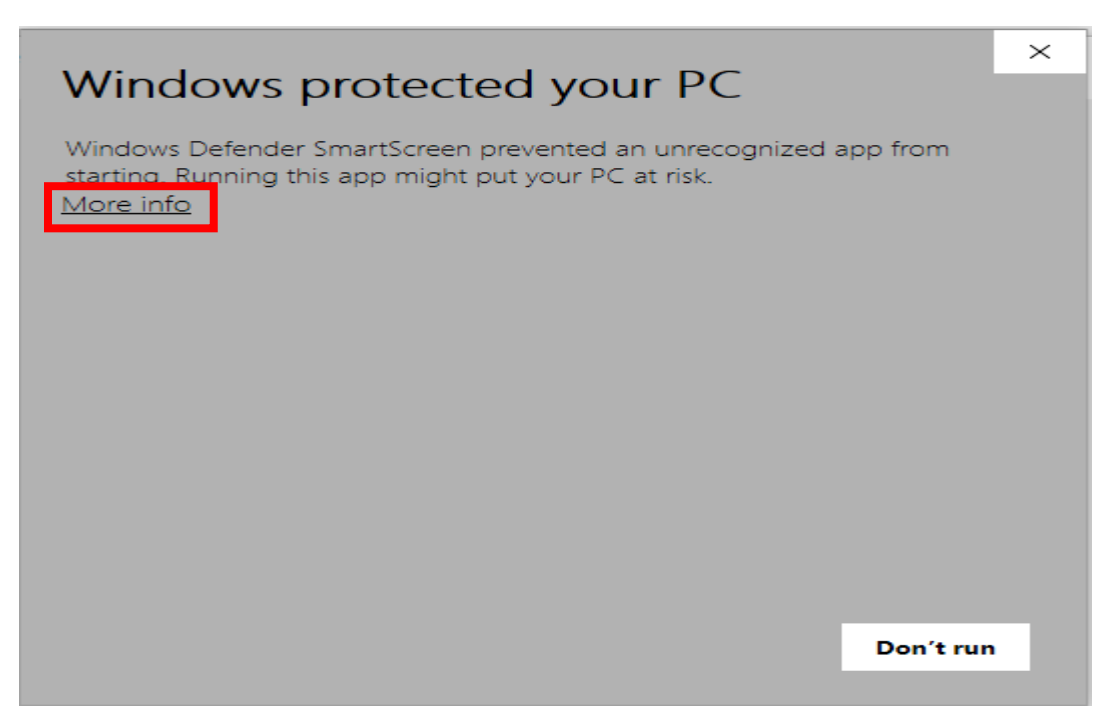

16. A second warning window will appear. Click on **"Run Anyway"**.

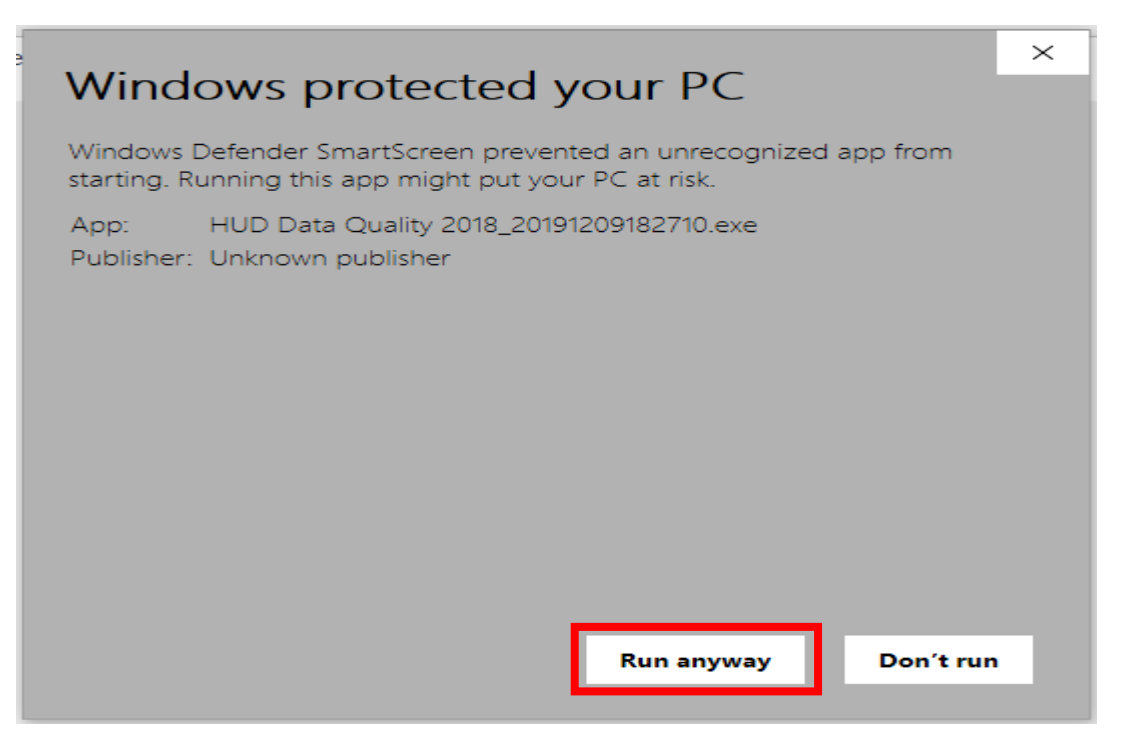

- 17. The **"Extract Encrypted File(s)"** message box will appear.
- 18. Enter the password you chose earlier during the **process** to extract the file(s).
- 19. Click the check box **"I assume responsibility for the security of the extracted files(s)**.

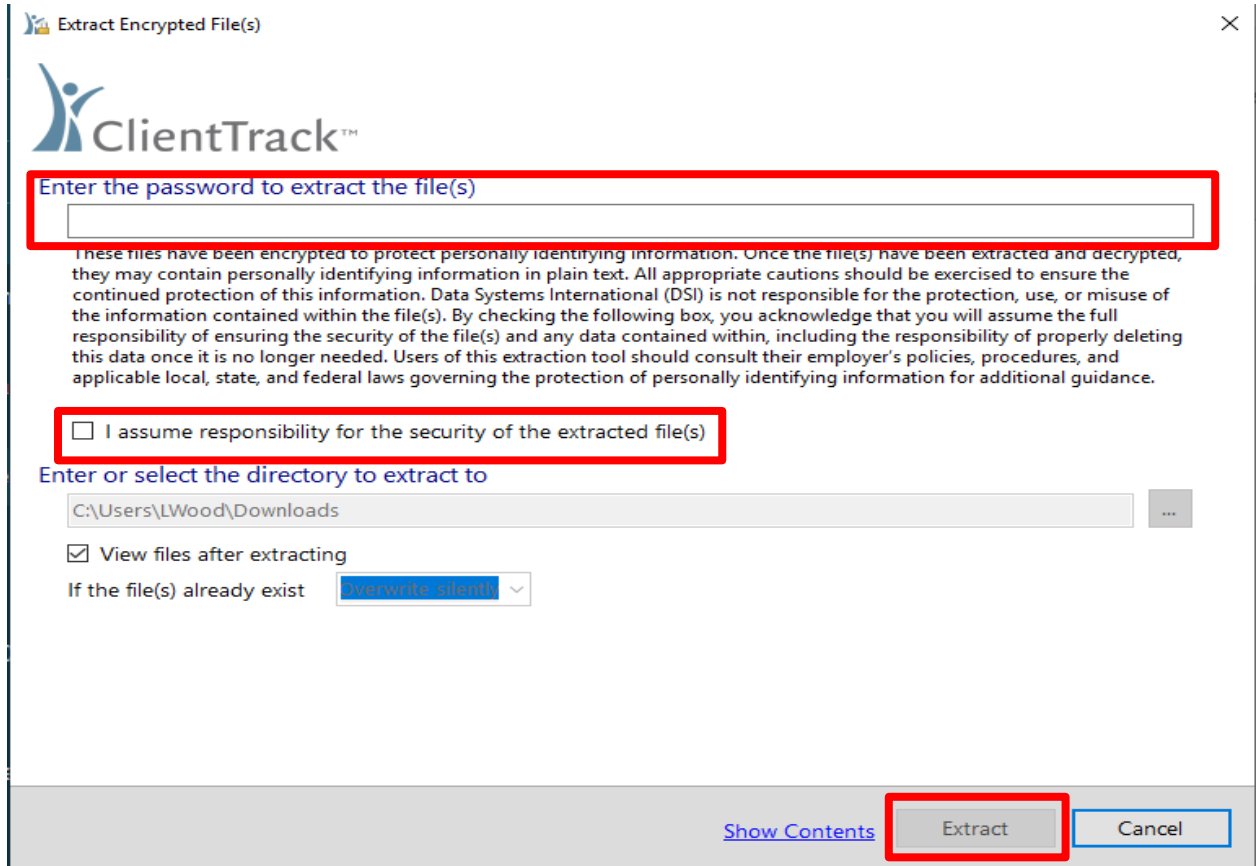

- 20. Next, click **"Extract"**.
- 21. The report files will be saved to your computer.
- 22. Click on the individual Excel files to view the data information.

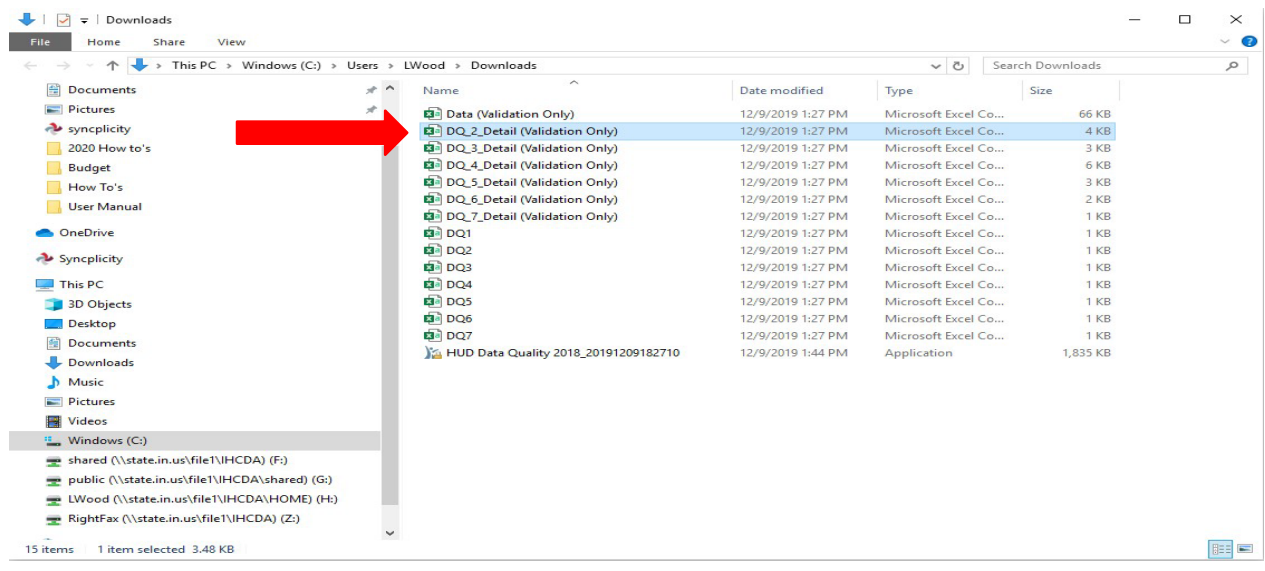

23. An Excel spreadsheet will open and display the client level data. Double click on the column headings to expand the columns.

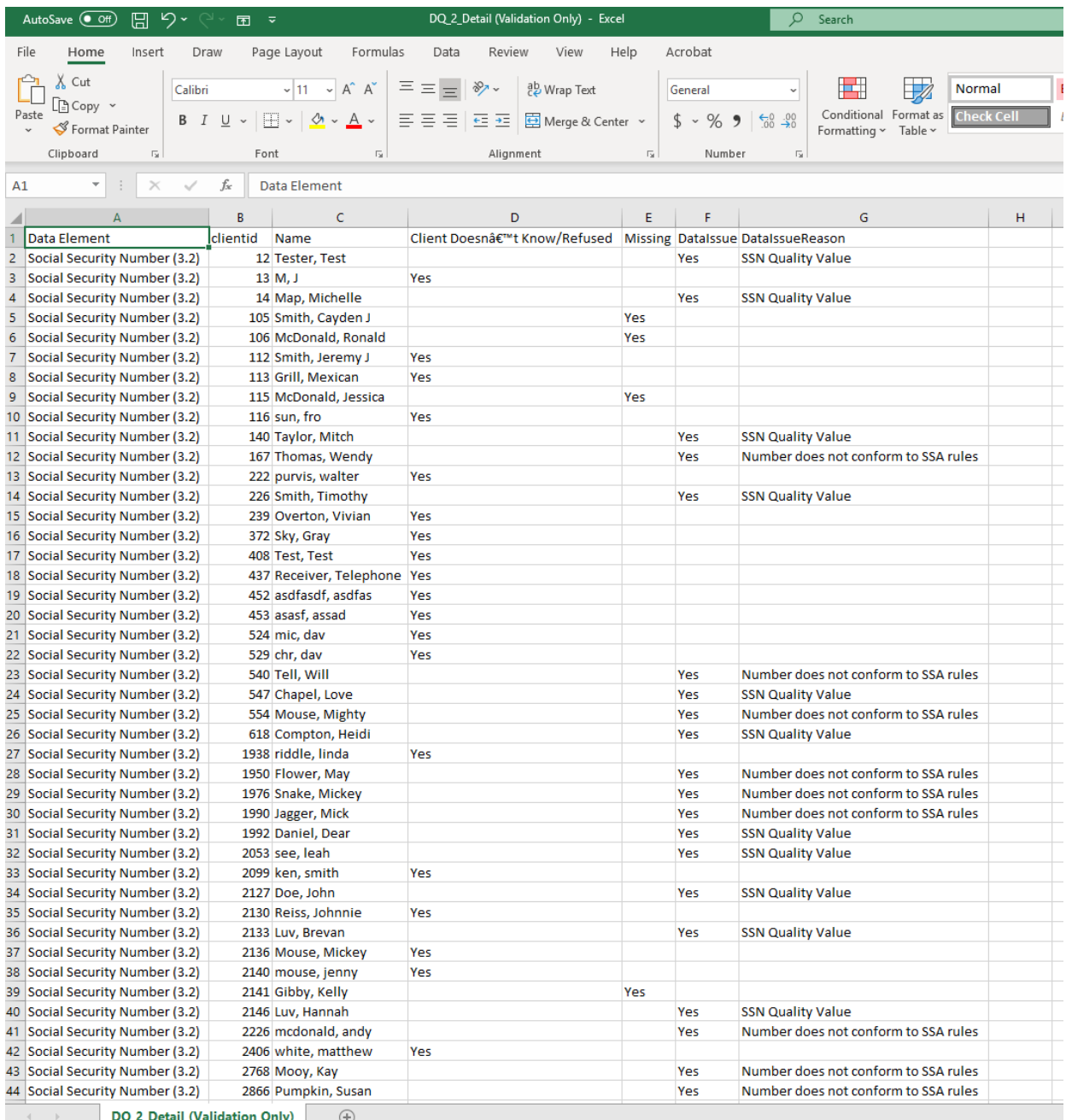

## 24. Identify the data issues then open the client record in HMIS to correct the client's information.

Please contact the **[HMISHelpDesk@ihcda.in.gov](mailto:HMISHelpDesk@ihcda.in.gov)** for additional assistance with HMIS records.

Please contact the **DVHelpDesk@ihcda.in.gov** for additional assistance with DV ClientTrack records.